## **UNIVERSITY OF ILLINOIS SYSTEM**

## **Time Entry and Approval Routing Security Setup**

This job aid contains the steps to initiate time entry and approval routing security.

- **I. Initiate Time Entry Security and Setup**
- **II. Request Security Profiles in the Security Application**
- **III. Review and Modify Time Approval Routing Queue**
- **IV. Situations to Avoid**

## **I. Initiate Time Entry Security and Setup**

The time entry and security setup has several interrelated pieces. Each of these pieces should be coordinated between the USC and Administrative Information Technology Services (AITS).

#### **New TS-Orgs**

The TS-Org is used by the USC in the security profile requests. The individuals in your unit who are being assigned time entry and

### **Position definitions**

There are three key unit roles involved in the time entry and approval routing security setup process:

**Human Resources/Payroll Contact/Business Manager:**  Coordinates the approval routing security setup for a unit's human resources and payroll functions

**Superuser:** Changes or approves all time transactions either in Employee Self-Service or **PHATIME**

**Unit Security Contact (USC):** Initiates security access requests and changes

approval roles will also need security access to the TS-Org. If the unit chooses to create separate time approval routing queues by TS-Org, the unit should identify an unused Banner Org Code related to their department which can be assigned as a new TS-Org.

#### **Adjustment Notification Application Security for the New TS-Org**

If your unit decides to add a new TS-Org and time approval routing queue, your USC will need to request the appropriate security related to the *Adjustment Notification Application (ANA)* so that any *ANA* based transactions (e.g., overpayment adjustments, leave balance requests) for employees moved to the new TS-Org can be processed.

Your USC will submit a request to designate a **Department Workflow Originator** and a **Department Workflow Approver** for each new TS-Org through the *Security Application*.

#### **PARIS Security for New TS-Org**

Your USC will need to request the appropriate security related to **PARIS.** New **PARIS** users need to complete training before your USC can request the *PARIS PUA* security profile. More information can be found at the *[PARIS Resource](https://www.obfs.uillinois.edu/paris-resources/)* page.

If the unit does not have an unused org code, a new Banner Org Code can be requested from University Accounting and Financial Reporting by filling out and submitting Banner [Organization Code Request Form](https://www.obfs.uillinois.edu/forms/accounting-financial-reporting/) to [cfoapalmaintenance@uillinois.edu.](mailto:cfoapalmaintenance@uillinois.edu)

T due <u>de</u> **UNIVERSITY OF ILLINOIS SYSTEM** 

### **1. Request Security Profiles in the Security Application**

Before a time entry routing queue is created, the USC submits the security requests for the time entry roles. If the individual is being granted Banner HR access for the first time, the USC must also request the appropriate organization and employee class (e-class) access. The USC submits these security requests through the *Security Application* found on the *[Unit Security Contact \(USC\) Website](https://www.aits.uillinois.edu/access/usc_website)*.

### **1. Login to the Security Application**

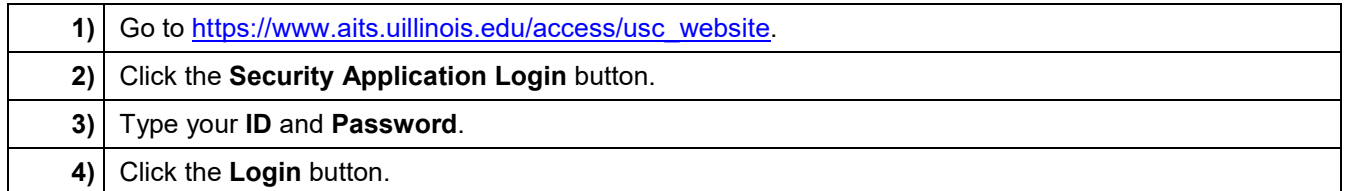

### <span id="page-1-0"></span>**2. Initiate an Employee Access Request**

The USC will provide their department information to direct the security profile request to the appropriate university authorization group and the UIN of the employee *(see Figure 24)*.

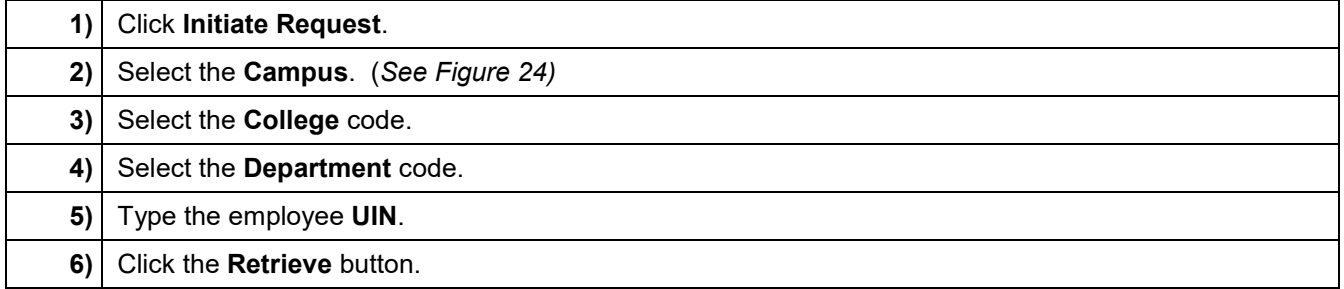

<span id="page-1-1"></span>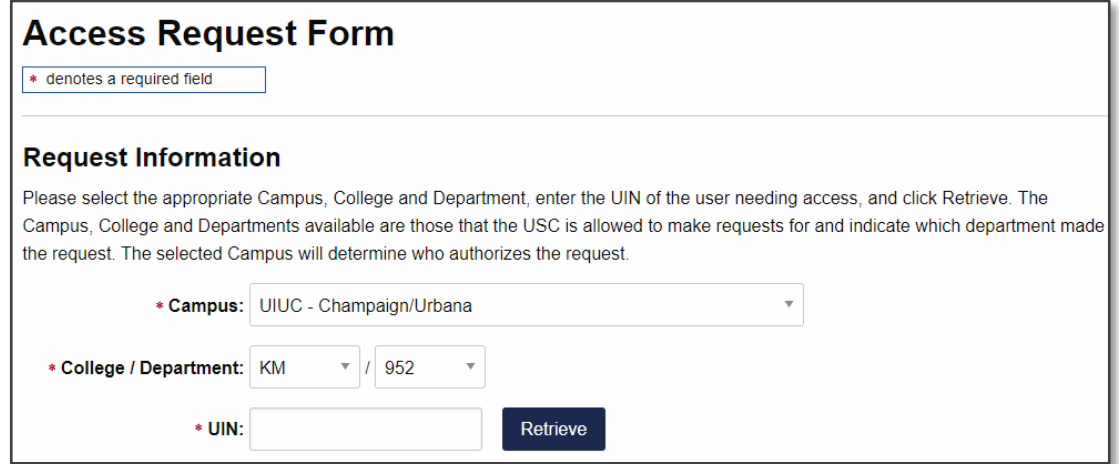

Figure 24

## UNIVERSITY OF ILLINOIS SYSTEM T due de

## **3. Review and Complete the Security Compliance Statements**

With every security profile request, the USC must review and complete the security compliance statements *(see Figure 25)*.

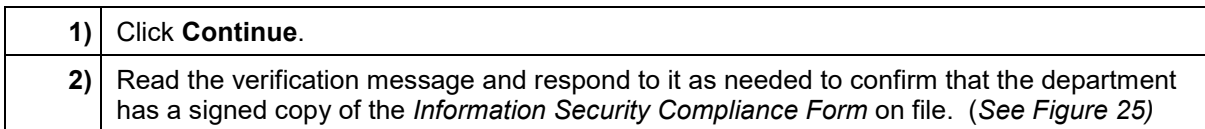

<span id="page-2-0"></span>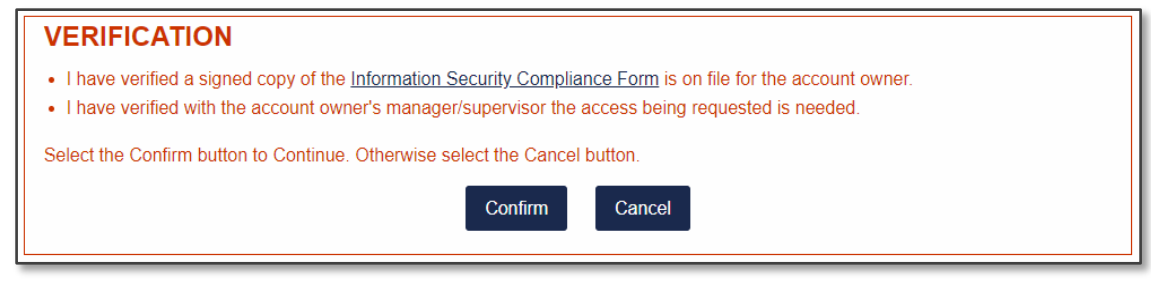

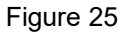

## **4. Request E-class Access**

Before requesting an e-class security profile, the USC needs to determine if the individual needs access to Master e-classes (all e-classes) or Restricted e-classes (certain e-classes i.e. BA, CC, etc). An individual cannot have both Master e-class and Restricted e-class access.

#### **Master E-class Access Request Steps**

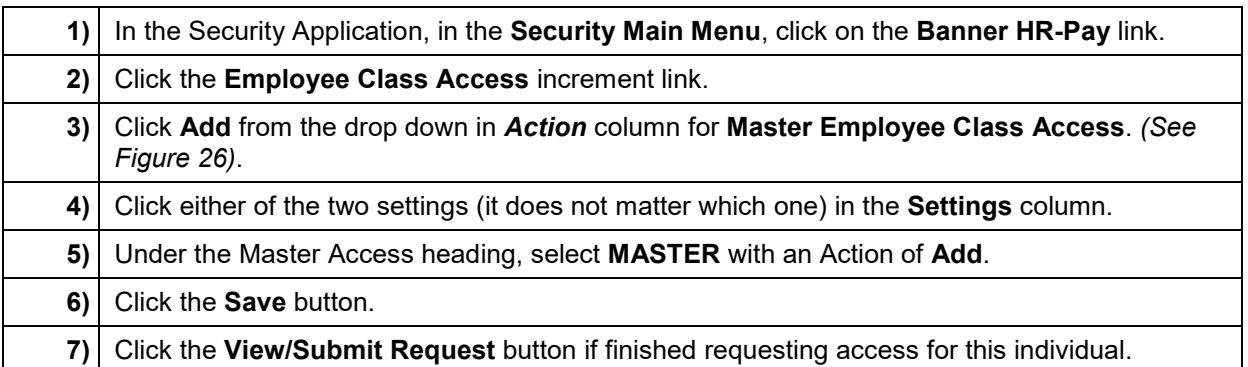

## I **the detection of South SCITLE SETTEM**

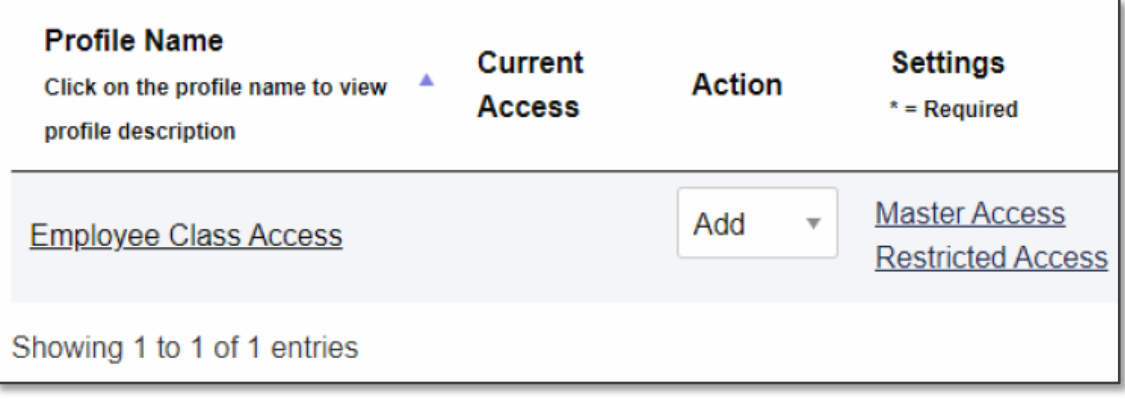

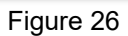

#### **Restricted E-class Access Request Steps**

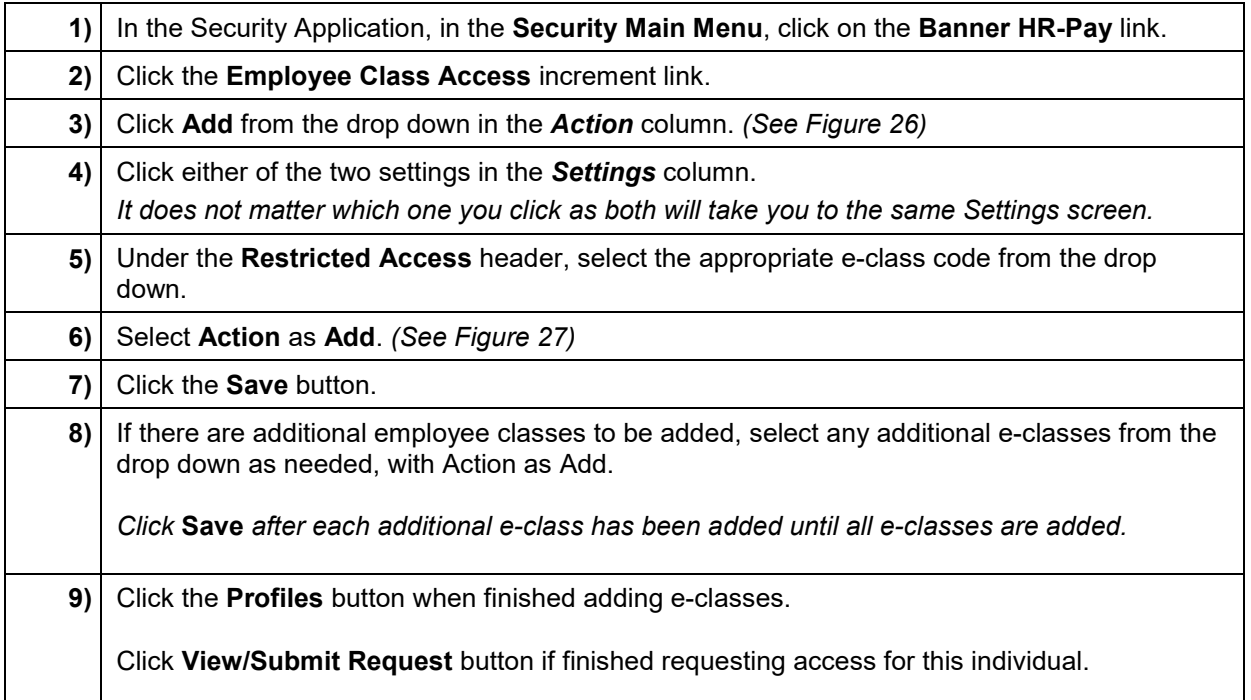

### T due de UNIVERSITY OF ILLINOIS SYSTEM

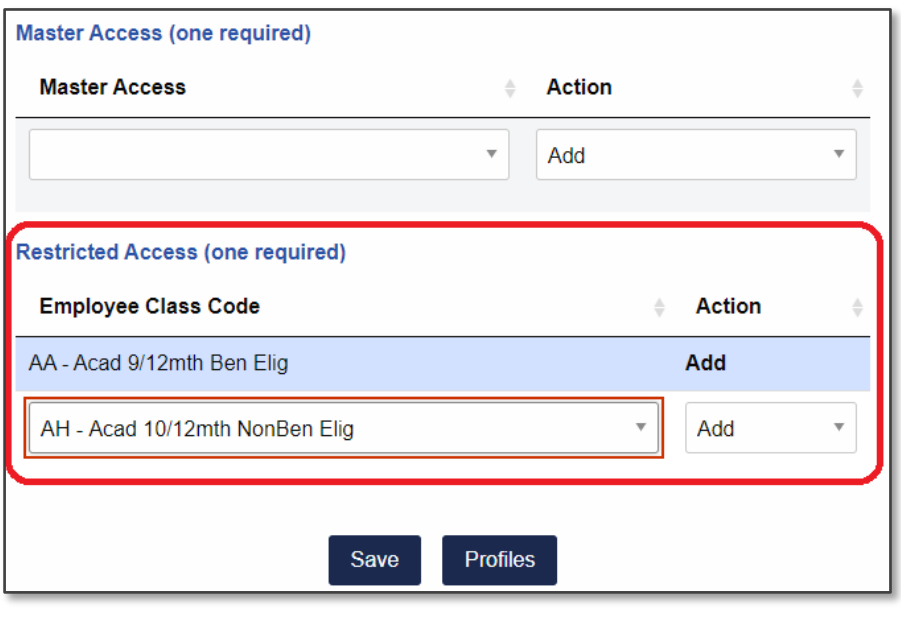

Figure 27

## <span id="page-4-0"></span>**5. Request TS-Org Access**

Determine which TS-Org(s) must be accessible to the individuals who will have time entry roles. Remember to include TS-Orgs for proxy roles.

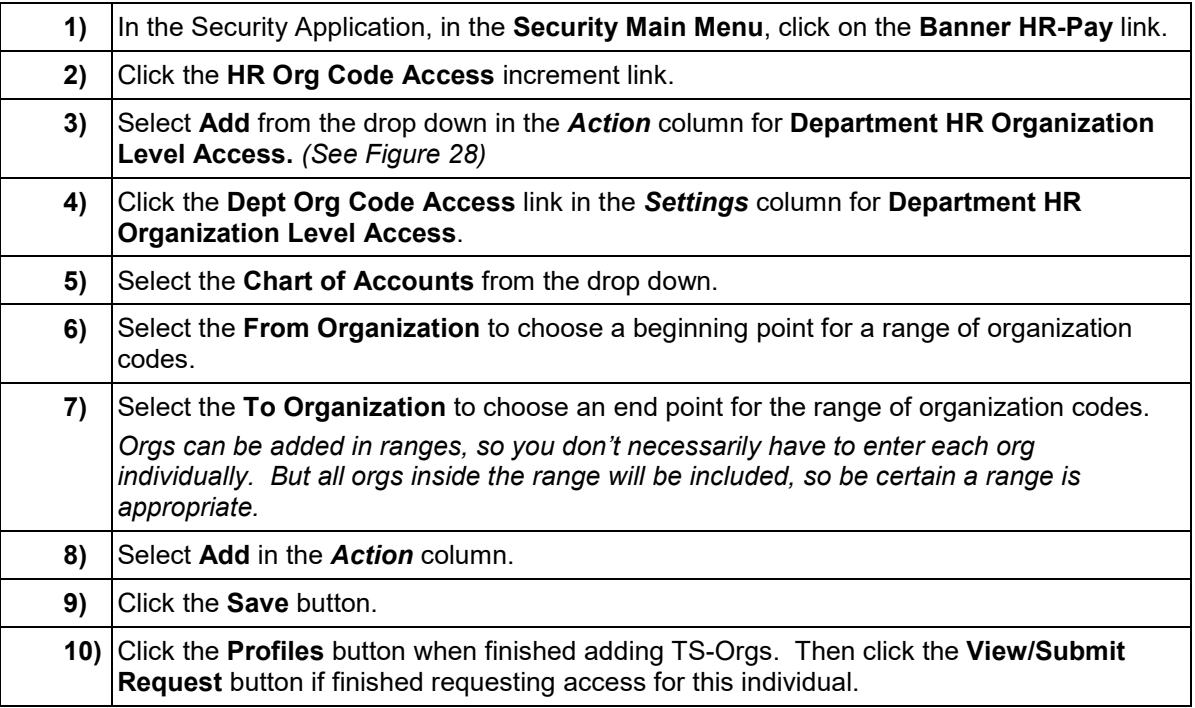

## UNIVERSITY OF ILLINOIS SYSTEM **UIC** <u>AIS</u>

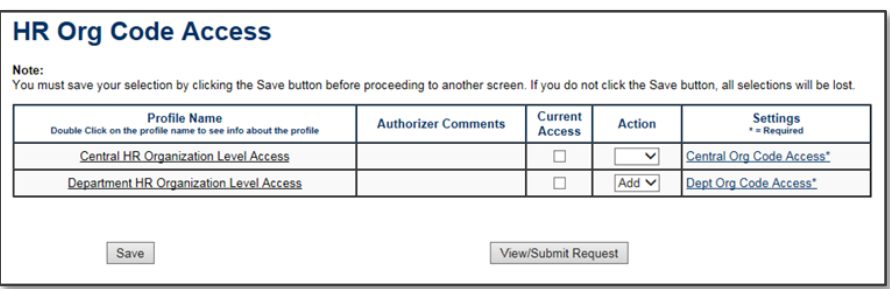

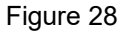

## **II. Request Time Entry Security Profile**

For each individual with a time entry role, determine which time entry security profile is needed for their role (e.g., **Web and/or Department Time Entry Approver** or **Time Entry Approver Proxy**). For each employee with a time entry role, the preceding security steps of *[Initiate Employee Access Request](#page-1-0)*, *[Review and](#page-1-1)  [Complete Security Compliance Statements](#page-1-1)*, *[Request E-Class Access](#page-2-0)*, and *[Request TS-Org Access](#page-4-0)* must be completed in that order before the **Time Entry** security profile is requested.

#### **1. Request Web and/or Department Time Entry Approver Security Profile**

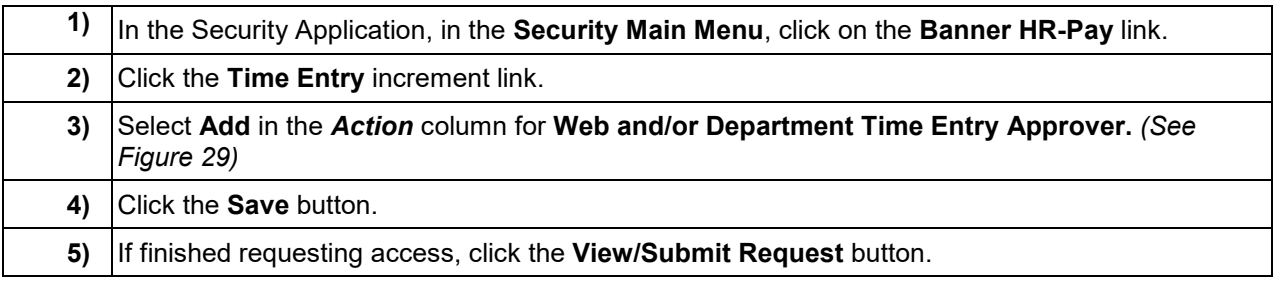

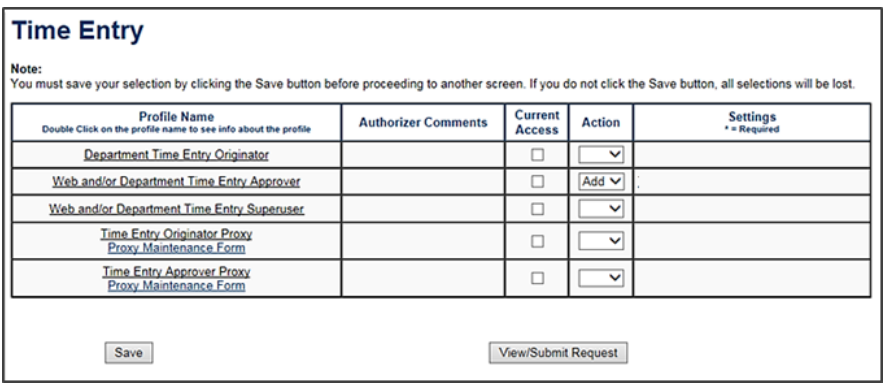

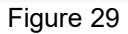

### T die <u>dis</u> UNIVERSITY OF ILLINOIS SYSTEM

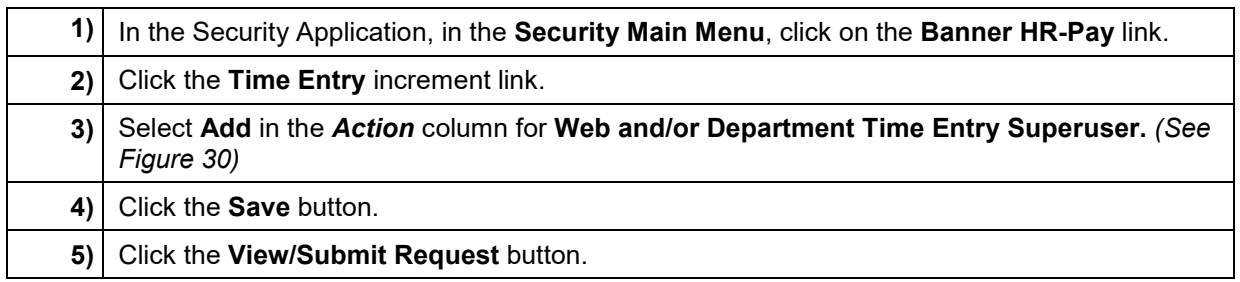

**2. Request Web and/or Department Time Entry Superuser Security Profile**

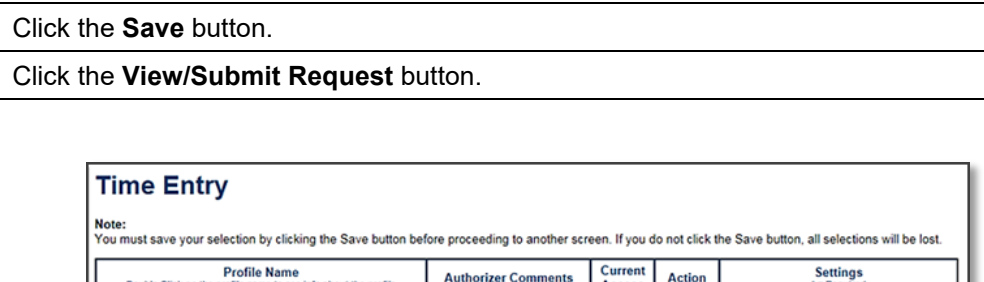

| <b>Profile Name</b><br>Double Click on the profile name to see info about the profile | <b>Authorizer Comments</b> | Current<br><b>Access</b>   | <b>Action</b> | <b>Settings</b><br>* = Required |
|---------------------------------------------------------------------------------------|----------------------------|----------------------------|---------------|---------------------------------|
| <b>Department Time Entry Originator</b>                                               |                            |                            | $\checkmark$  |                                 |
| Web and/or Department Time Entry Approver                                             |                            |                            | $\checkmark$  |                                 |
| Web and/or Department Time Entry Superuser                                            |                            |                            | $Add$ $\vee$  |                                 |
| <b>Time Entry Originator Proxy</b><br>Proxy Maintenance Form                          |                            |                            | $\checkmark$  |                                 |
| <b>Time Entry Approver Proxy</b><br>Proxy Maintenance Form                            |                            |                            | $\checkmark$  |                                 |
| Save                                                                                  |                            | <b>View/Submit Request</b> |               |                                 |

Figure 30

## I **the detection of South SCITLE SETTEM**

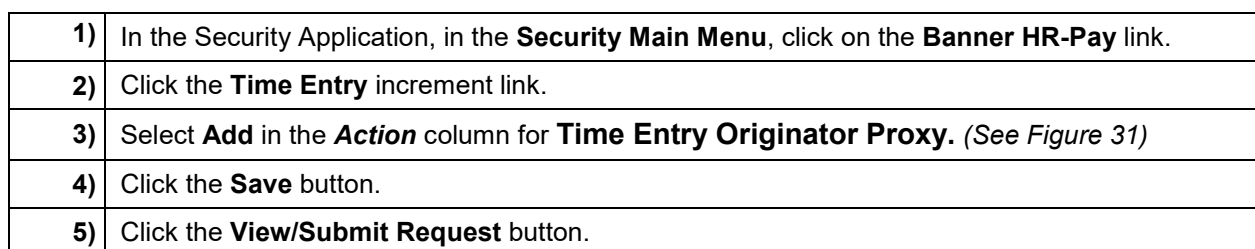

#### **3. Request Time Entry Originator Proxy Security Profile**

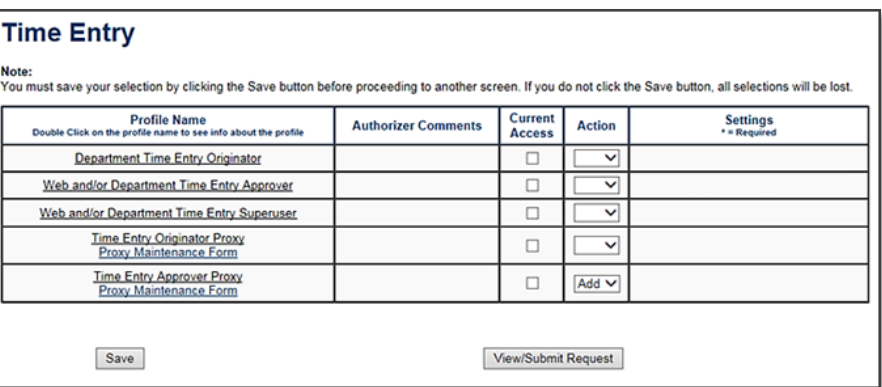

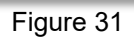

## **4. Request Time Entry Approver Proxy Security Profile**

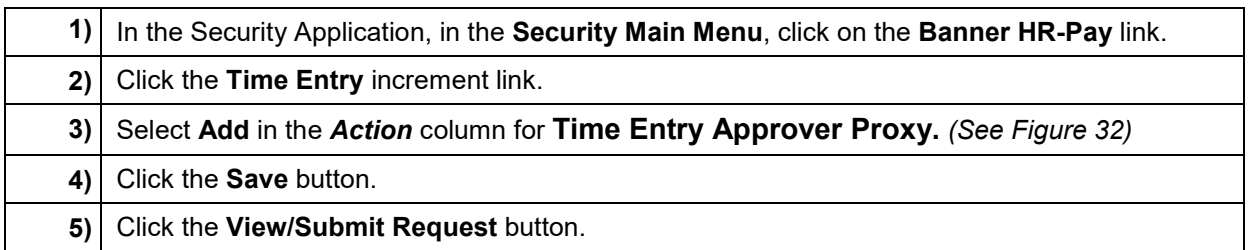

| <b>Time Entry</b>                                                                                                    |                            |                          |               |                                 |  |  |  |
|----------------------------------------------------------------------------------------------------|----------------------------|--------------------------|---------------|---------------------------------|--|--|--|
| Note:<br>You must save your selection by clicking the Save button before proceeding to another screen. If you do not click the Save button, all selections will be lost. |                            |                          |               |                                 |  |  |  |
| <b>Profile Name</b><br>Double Click on the profile name to see info about the profile                                                                                    | <b>Authorizer Comments</b> | Current<br><b>Access</b> | <b>Action</b> | <b>Settings</b><br>* = Required |  |  |  |
| <b>Department Time Entry Originator</b>                                                                                                    |                            |                          | $\check{ }$   |                                 |  |  |  |
| Web and/or Department Time Entry Approver                                                                                                    |                            |                          | $\check{ }$   |                                 |  |  |  |
| Web and/or Department Time Entry Superuser                                                                                                    |                            | ⊔                        | v             |                                 |  |  |  |
| <b>Time Entry Originator Proxy</b><br>Proxy Maintenance Form                                                                                                    |                            | о                        | $\checkmark$  |                                 |  |  |  |
| <b>Time Entry Approver Proxy</b><br>Proxy Maintenance Form                                                                                                    |                            |                          | Add $\vee$    |                                 |  |  |  |
|                                                                                                    |                            |                          |               |                                 |  |  |  |
| <b>View/Submit Request</b><br>Save                                                                                                    |                            |                          |               |                                 |  |  |  |

Figure 32

## I **C**  $\triangleq$  UNIVERSITY OF ILLINOIS SYSTEM

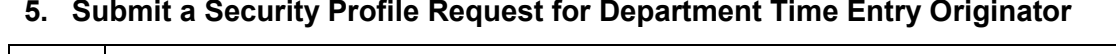

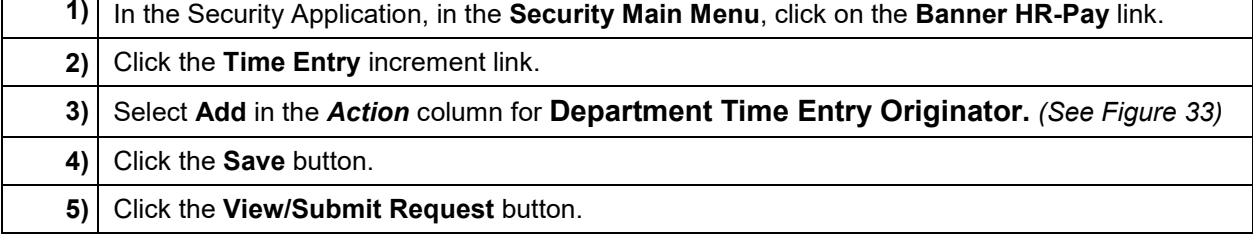

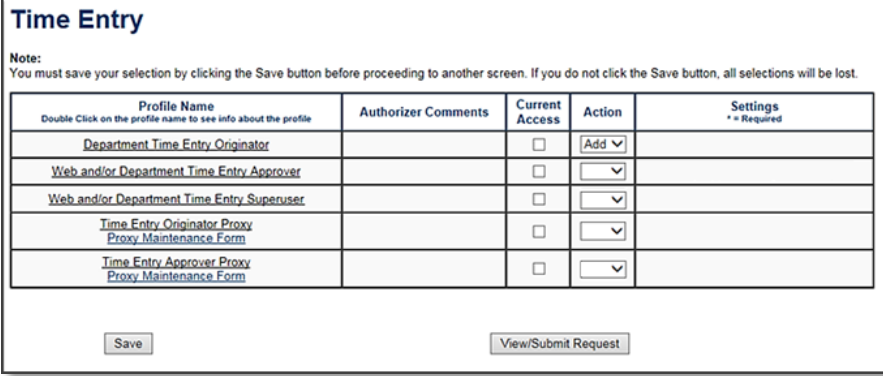

Figure 33

## UNIVERSITY OF ILLINOIS SYSTEM **UIC**

## **III. Review and Modify Time Approval Routing Queue**

AITS will grant the requested security and create the time approval routing queues for the TS-Orgs in *NTRRQUE* in **Banner** based on new time entry and org security profile requests submitted by the USC in the *Security Application.*

The unit **Superuser** should make any necessary changes to the time approval routing queue in *NTRRQUE* prior to the time entry period.

If the unit **Superuser** is unknown or unavailable, University Payroll & Benefits Customer Service can provide information on the current time approval queue(s) for the unit. Call UIC (312) 996-7200, UIUC (217) 265-6363, UIS (217) 206-7211 or email payinq@uillinois.edu.

### **1. Review an Existing Time Approval Routing Queue**

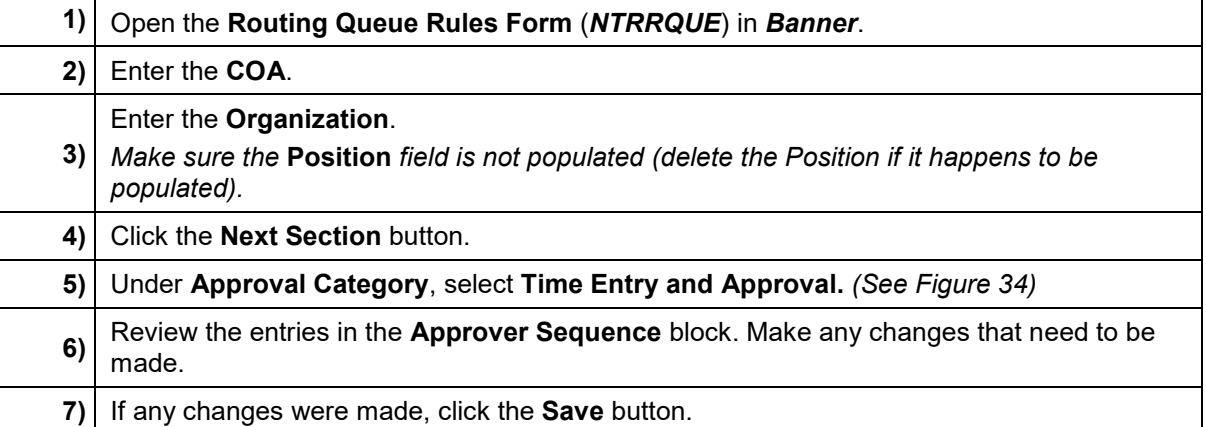

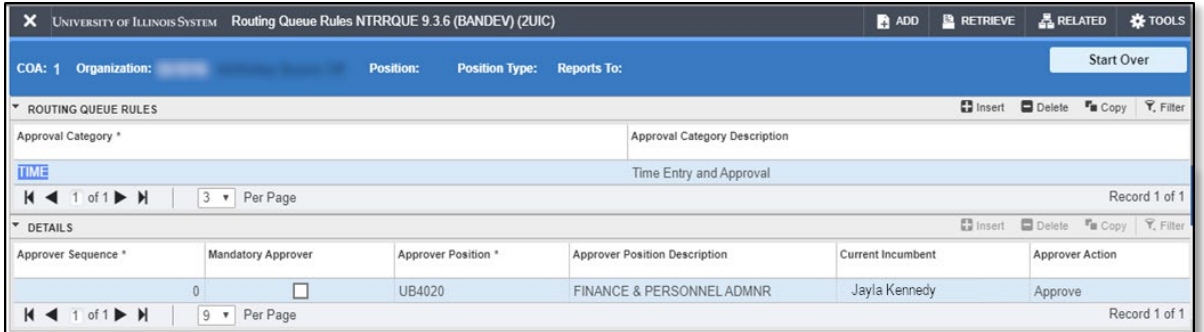

Figure 34

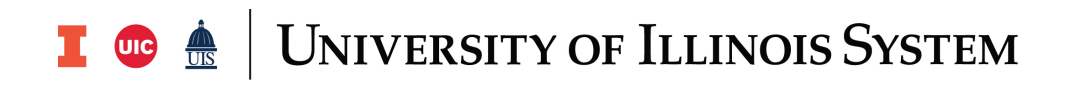

#### **2. Establish Time Approval Routing Queue**

If for some reason, the time approval routing queue has not yet been created, but the time entry security has been established for all roles, the unit **Superuser** can and must set up the time approval queue in *NTRRQUE* so employees can submit timesheets.

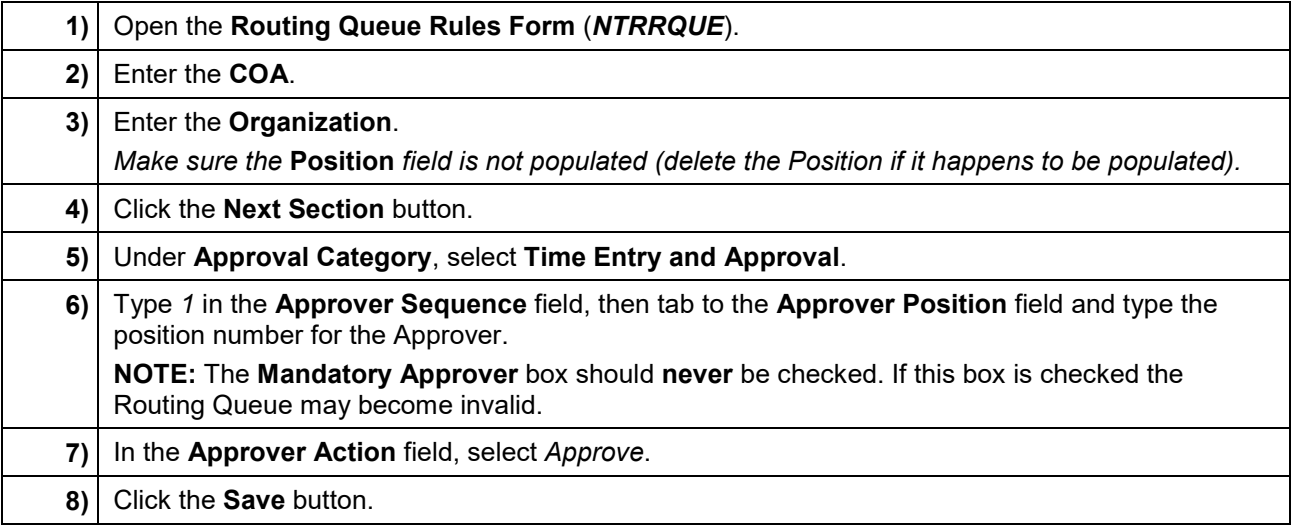

## I **C**  $\triangleq$  UNIVERSITY OF ILLINOIS SYSTEM

## **IV.Situations to Avoid**

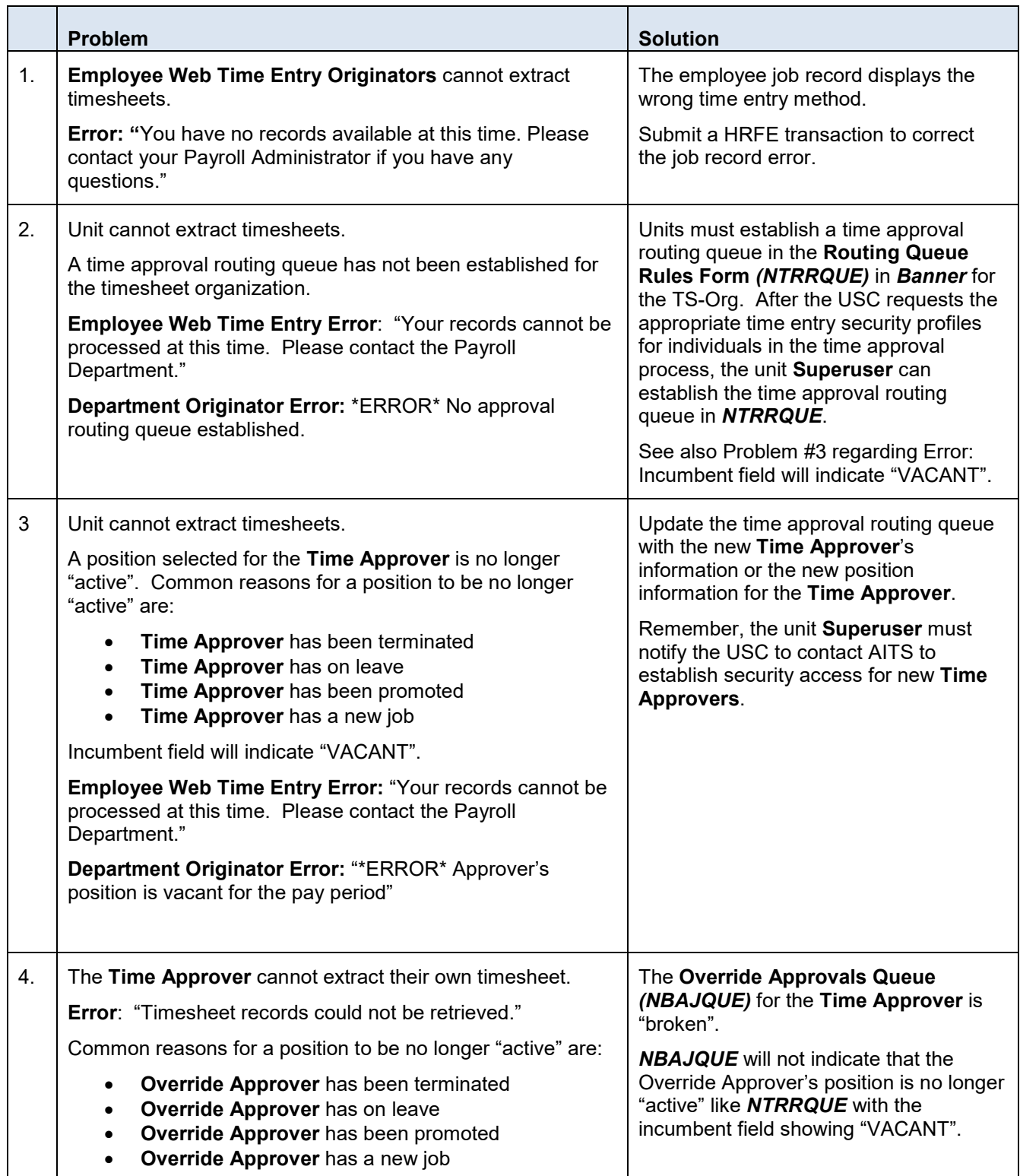

# I **C**  $\triangleq$  UNIVERSITY OF ILLINOIS SYSTEM

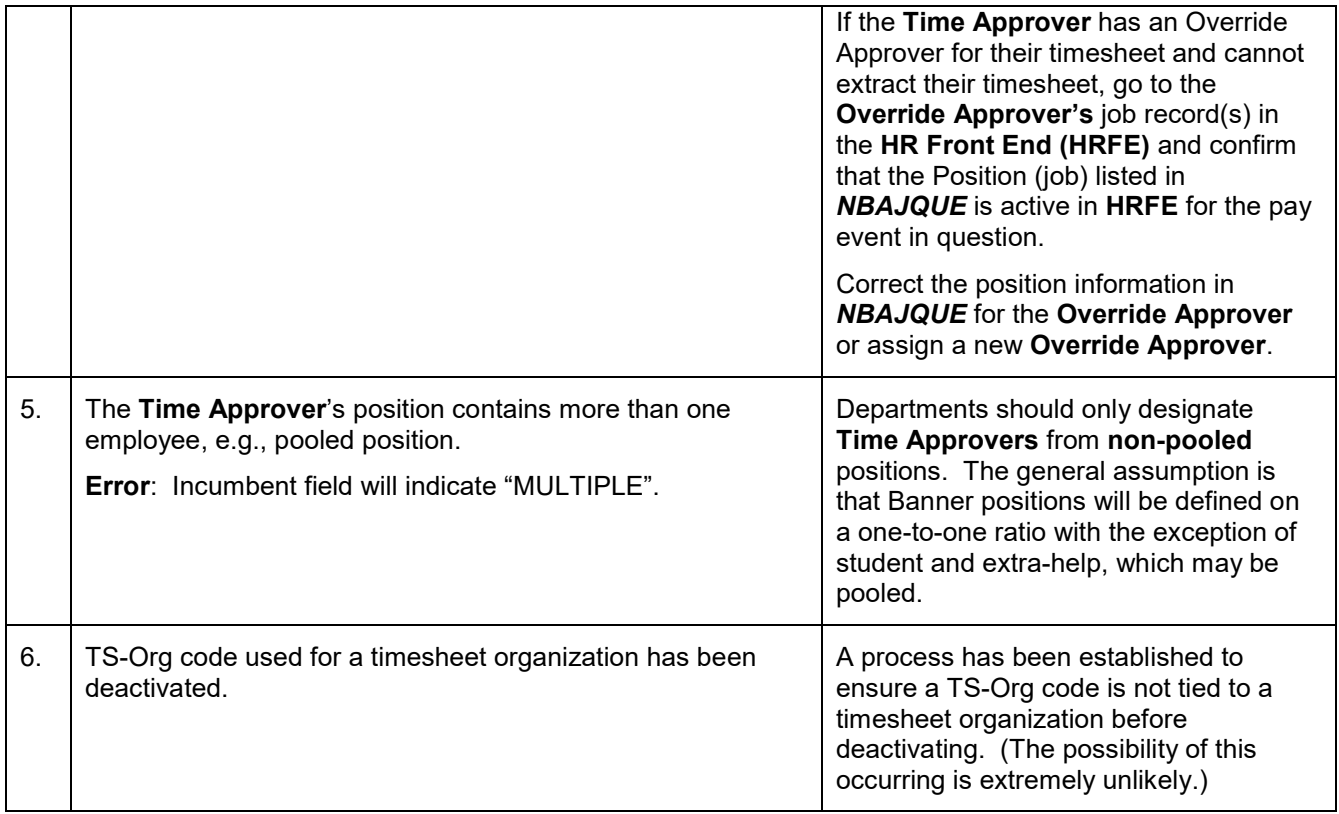